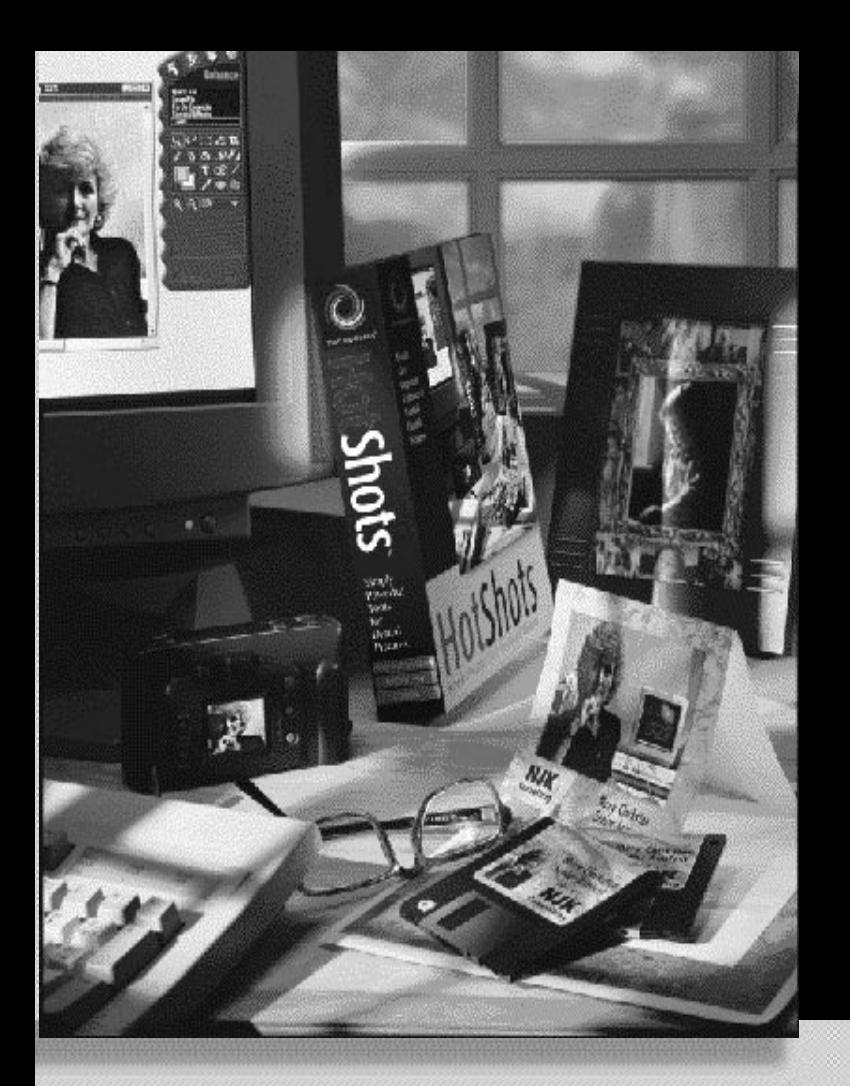

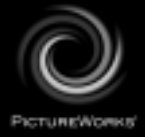

# **Getting Started Guide**

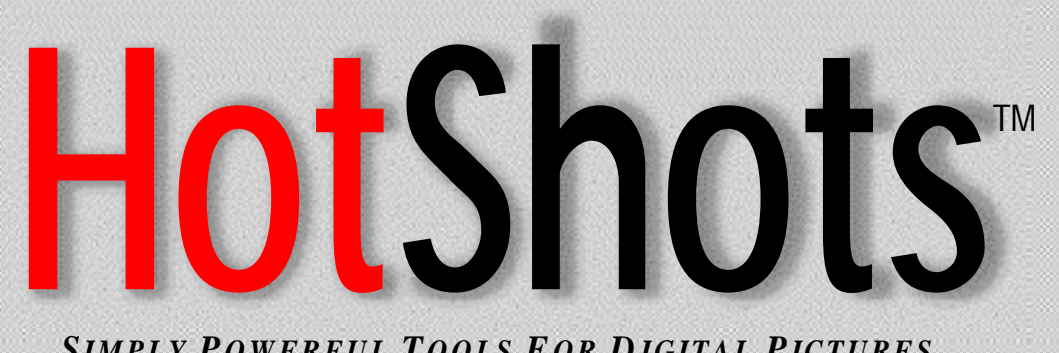

*SIMPLY P OWERFUL T OOLS F O R D IGITAL PICTURES*

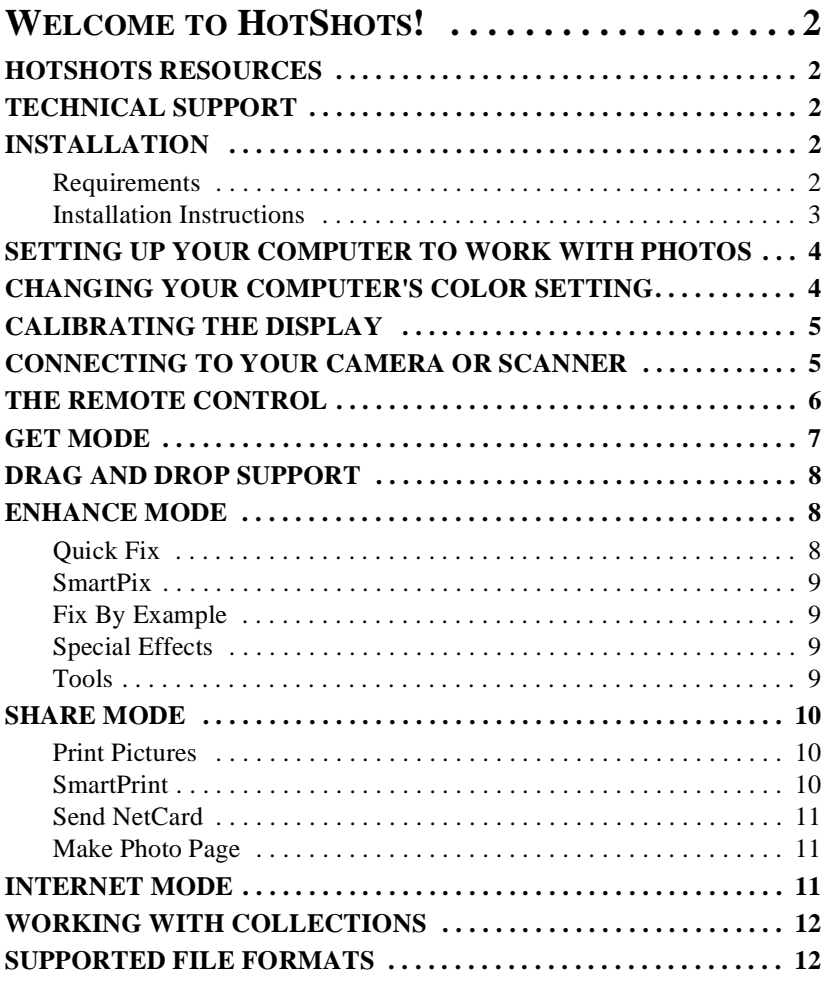

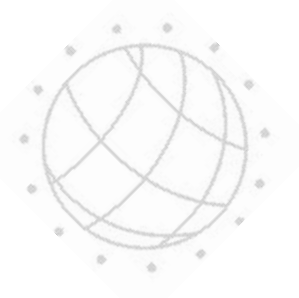

# <span id="page-2-0"></span>**WELCOME TO HOTSHOTS!**

Welcome to HotShots<sup>™,</sup> the digital imaging software with the power and versatility to match your imagination! Using HotShots, you bring the resources of a top-flight photo processing lab directly into your computer. Moreover, HotShots allows you to link to the internet to share your photos, download images, or participate in discussion forums.

#### **HOTSHOTS RESOURCES**

The following HotShots resources are provided to help you maximize the features of this powerful application:

- Online Help provides context sensitive information which details all HotShots concepts, features, and procedures.
- Getting Started Guide is designed to get you up and running with HotShots. It provides a general overview to the HotShots application functionality.
- The Readme file is placed in the HotShots directory on your computer's hard drive during installation. This file contains an explanation of issues that may have been discovered too late to be included in the online help or in the printed documentation. We recommend that you read the Readme file when installing HotShots. Your question may very well be addressed there.

#### **TECHNICAL SUPPORT**

We have included an online Technical Support "Readme" file with your PictureWorks Technology product. This file provides all of the information you need to obtain technical support. The Technical Support "Readme" is located in one of the following locations on your CD ROM:

- At the CD ROM root OR
- In the CD ROM product directory

*To access the Technical Support "Readme", open the file named "TSupXX".*

#### **INSTALLATION**

#### **Requirements**

HotShots will run on either Microsoft Windows or Macintosh computers if the following hardware and software requirements are in place:

 $(2)$ 

#### **MICROSOFT WINDOWS**

#### *Software Requirements:*

• Windows 95 / 98 or Windows NT

# <span id="page-3-0"></span>*Hardware Requirements:*

- 80486 processor or higher; Pentium recommended
- Minimum 16 MB (RAM)
- 30 MB hard disk space to install; minimum 50 MB hard disk space free at runtime

 $\overline{a}$ 

• Color monitor that can display thousands of colors or millions of colors

#### **MACINTOSH**

#### *Software Requirements:*

• Macintosh System 7.5 and Japanese versions or later

#### *Hardware Requirements:*

- Power PC
- Minimum 16 MB (RAM)
- 30 MB hard disk space to install; minimum 50 MB hard disk space free at runtime
- Color monitor that can display thousands of colors or millions of colors

# **Installation Instructions**

#### **FOR WINDOWS 95 / 98**

- *1. Insert the HotShots CD in your computer's CD drive.*
- *2. Double-click the My Computer icon on your desktop and then double-click the CD drive icon.*
- *3. Follow the installation prompts.*

#### **FOR MACINTOSH**

- *1. Insert the HotShots CD in your computer's CD drive.*
- *2. Follow the installation prompts.*

# **FOR SYSTEM 7.6 MACINTOSH AND HIGHER**

- *1. Double-click the PictureWorks CD icon when it appears on your desktop.*
- *2. Double-click the PictureWorks HotShots installer icon.*
- *3. Follow the installation prompts.*

# <span id="page-4-0"></span>**SETTING UP YOUR COMPUTER TO WORK WITH PHOTOS**

Color photographs are composed of literally millions of different colors. In order for you to see more than just a few colors when viewing photos on your computer, it must be set up to display either thousands of colors or millions of colors. The higher the color setting, the more vivid and realistic your images will appear on screen. For this reason, we highly recommended that you set up your computer to display at least thousands of colors.

Most computers can be set to display the following color settings:

- 16 colors (4bit)
- 256 colors (8 bit)
- thousands of colors (High Color)
- millions of colors (True Color)

*Note:*

*Depending on the amount of memory your video card has, the millions of colors setting may not be available.*

*Be aware that as you adjust the color settings, the "Desktop Area" option may automatically adjust itself, changing the resolution that your monitor displays. If this happens, you may need to reduce the number of colors that you display in order to work at a resolution you are comfortable with.*

# **CHANGING YOUR COMPUTER'S COLOR SETTING**

#### **WINDOWS 95 / 98 COMPUTERS**

- *1. Click the Start button at the bottom of the desktop.*
- *2. Click the Settings option*
- *3. Click Control Panel*
- *4. In the Control Panel window, find and double-click the Display icon.*
- *5. Click the Settings tab*
- *6. Where you see Color Palette, click the down arrow and select either High Color or True Color.*
- *7. Click OK.*

You may need to restart for the changes to take effect.

## <span id="page-5-0"></span>**FOR MACINTOSH COMPUTERS**

- *1. Go to the Apple Menu at the top Left of your screen.*
- *2. Move down the list to Control Panels.*
- *3. In Control Panels, double-click the Monitors icon.*
- *4. Set the color depth to thousands or millions. (You may have to change to a lower resolution to see the thousands or millions options.)*
- *5. Click the close box at the top left of the window.*

## **CALIBRATING THE DISPLAY**

Once your monitor has been set to display at least thousands of colors, you need to adjust your monitor for the best results. A calibration test strip (calibrat.bmp for Windows or calibrat.pct for Macintosh) has been included in the HotShots directory to help you optimize your monitor's ability to display images.

1 2 3 4 5 6 8 9 9 10

#### **TO CALIBRATE YOUR MONITOR'S DISPLAY:**

- *1. Click the Get button on the Remote Control.*
- *2. Click Open a Picture.*
- *3. Navigate to the HotShots directory on your computer's hard disk.*
- *4. Select the image named calibrat.bmp (for Windows) or calibrat.pct (for Macintosh) and click the Open button.*
- *5. When the image opens, you will see a gray scale test strip comprised of eleven blocks numbered 0 through 10.*
- *6. Adjust the brightness and contrast controls on your monitor until you can see both the 0 in the first block and the 10 in the last block.*

Your monitor is now optimized for viewing images.

#### **CONNECTING TO YOUR CAMERA OR SCANNER**

In preparing to access and download images from your imaging device (camera or scanner) into HotShots, you need to check the connections and settings for your computer to ensure that they are configured properly. Listed below are general guidelines for the Windows and Macintosh operating systems.

 $(5)$ 

## <span id="page-6-0"></span>**WINDOWS 95 / 98**

Verify the number of serial devices (such as com ports and modems) that you have installed on your computer with either nine or 25 pin male connectors, and that they correspond with each other. To do this:

From the Start menu, choose Settings.

- *1. Choose Control Panel.*
- *2. Double-click the System icon.*
- *3. Click the Device Manager tab.*
- *4. Click Ports and verify that there are no conflicts. (Conflicts are indicated by a red X or yellow (!) point.*

*Note:*

*Conflicts may require some system reconfiguration. Please consult your computer and/or imaging device manufacturer for assistance.*

#### **MACINTOSH**

If you experience problems connecting to your device, try turning off Appletalk by going to the Chooser in the Apple menu. Then, plug your device into a serial port and make sure that no other device (such as a fax or modem) is using the same serial port.

If problems persist, choose the Extensions manager from the Control Panels and select System 7.5 under Sets. Restart and try the connection again.

#### **THE REMOTE CONTROL**

The heart and soul of HotShots is the Remote Control. The Remote Control is positioned and fixed in the upper right quadrant of the screen. This stylized control bar is HotShots' primary navigation and editing tool.

The Remote Control has four functional modes, which are selected by using the four round buttons at the top.

# <span id="page-7-0"></span>**GET MODE**

"Get" is the default mode when you open HotShots. It allows you to acquire images from four possible sources by specifying one of the following options:

• Get From Disk

*Get From Disk lets you access images on your hard disk, CD ROM, or your local network.*

• Get From Camera

*Get From Camera provides additional options that allow you download digital images from your camera into the computer (provided you have installed the device TWAIN driver and the computer is connected to the camera by a transfer cable). Once the camera is connected, you choose the Select Camera option to find your particular camera on the drop down list. When your camera is selected, you can choose the Get Pictures Now option and specify whether you want to simply open the images from the camera, download the images into new collection, and add the images to an existing collection.*

• Get From Scanner

*Get From Scanner functions exactly like the Get From Camera option to transfer images from your scanner to your computer.*

• Get From Internet

*The options under "Get From Internet" launch your web browser, allowing you to access web sites where you can obtain digital images. There are several techniques you can use to get images from the internet, depending on the browser you use:*

# **INTERNET EXPLORER 3.0 AND LATER**

Use any one of the following techniques in Internet Explorer to get images from the internet into HotShots:

- Drag and drop images from the browser directly into HotShots.
- Drag and drop images from the browser onto your desktop, and then open them in HotShots.
- Copy an image to the clipboard, open a new image file in HotShots, and then paste the image from the clipboard into the new HotShots image window.

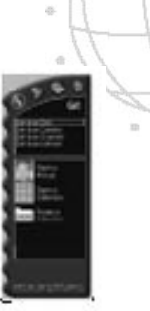

#### <span id="page-8-0"></span>**NETSCAPE**

While Netscape does not support HotShots' drag and drop functionality, you may use the following techniques to get images from the web into HotShots:

- *1. Right-click on the image (for Windows) or click-and-hold on the image (for Macintosh).*
- *2. Choose an option to save the image to a location on your hard drive.*
- *3. Open the newly saved image in HotShots.*

On the Macintosh, you may also use this method to copy an image to the clipboard, open a new image file in HotShots, and then paste the image from the clipboard into the new HotShots image window.

#### **DRAG AND DROP SUPPORT**

In addition to the Get options described above, HotShots offers full drag and drop support for images that reside on disk. Drag and drop is a common method for copying or moving files on a computer. To drag-and-drop images directly into HotShots, click the file you want to move and hold down the left mouse button (Windows) or mouse button (Macintosh). Then, while continuing to press the mouse button, drag the file to the HotShots editing area, and it will open in a new image window.

You can drag and drop supported image files into HotShots from any source on your computer. You can drag and drop one file at a time, or multi-select several files to drag and drop simultaneously.

#### **ENHANCE MODE**

The Enhance mode is accessed by clicking the Enhance button on the Control bar. Enhance provides five options for enhancing or editing images:

# **Quick Fix**

Quick Fix automatically analyzes and adjusts your image. The result in most cases is a cleaner, brighter image.

# <span id="page-9-0"></span>**SmartPix**

SmartPix allows you to describe the lighting characteristics of a photograph and then directs HotShots to apply corrections that enhance the photo based on the characteristics you described.

You describe the image characteristics by specifying such things as:

- the device that was used to capture the image (for example, a specific brand of digital camera or scanner).
- whether the photograph was taken indoors or outdoors
- the lighting conditions that existed when the picture was taken

# **Fix By Example**

Fix By Example allows you to make a series of corrections to an image's brightness, richness, color and/or sharpness. You simply pick the preview that you think looks best.

# **Special Effects**

The Special Effects enhancement option allows you to apply HotShots special effects filters, which often add dramatic, humorous or surprising changes to the original image. To see a complete description of all HotShots special effects filters, please refer to the online help.

# **Tools**

The Tools enhancement option allow you to manually make useful edits to your digital images. Tools is where you "get under the hood" and do all of the work yourself. HotShots has two classes of tools:

# **SELECTION TOOLS**

The purpose of any selection tool in HotShots is to isolate some portion of the image for a special purpose such as copying, editing or moving, for example.

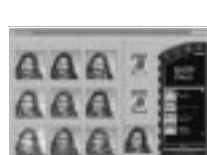

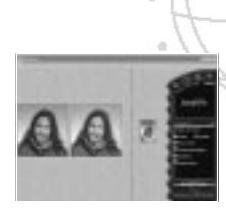

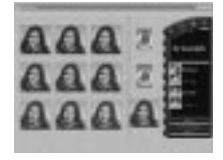

#### <span id="page-10-0"></span>**EDITING TOOLS**

Editing Tools allow you to directly manipulate the image, by making such modifications as changing a color, adding text, or brushing directly on the image.

#### **COLOR SELECTION TOOL**

There are two color selection tools in HotShots:

- The Color Selection tool allows you to choose between the foreground color and the background color.
- The Eyedropper tool lets you select color from anywhere in an open image.

#### **SHARE MODE**

HotShots Share mode provides the means for you to share your images with others. The Share options are:

# **Print Pictures**

The Print Pictures option allows you to print one image at a time in one of several sizes (shown below) to a designated printer.

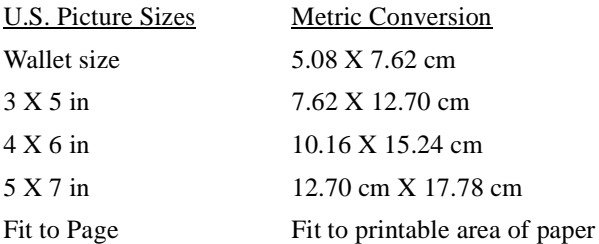

If you choose the Fit to Page size option, HotShots will print as many copies of the image as will fit on a page in the smallest size (wallet). Additionally, you can tell HotShots to print multiple copies of a picture in any of the larger sizes. HotShots' printing algorithm automatically positions multiple picture copies on the page in the orientation that accommodates the size you have requested (if possible).

# **SmartPrint**

SmartPrint reduces printing expenses and increases image print quality by allowing you to first print a test strip that shows nine previews of the current image. Each preview of the image shows a different level of sharpness and a different amount of ink that would be used to print that version of the image. You

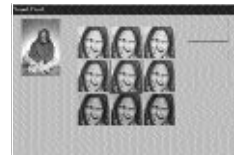

simply pick the image you think looks best and your picture will print according to those settings.

# $(11)$

# <span id="page-11-0"></span>**Send NetCard**

NetCard is a PictureWorks application that allows you send an image or a Photo Page together with a text message, an audio sample, or even a video clip as a virtual postcard over the internet. NetCards can be sent using any e-mail software that accepts attachments including America Online, Microsoft

Exchange, Eudora and more. Moreover, NetCards travel with their own built-in viewer, so anyone can receive a NetCard and play it without any additional hardware or software: This version of HotShots is bundled with a trial version of Netcard.

# **Make Photo Page**

Photo Pages are creative templates that allow you to immediately use your images in creative printed projects for business, education, or home. Each template layout contains a stylized background plus one or more empty frames that you can drag your images into. A variety of Photo Pages organized by categories are included with HotShots.

# **INTERNET MODE**

The Internet Mode provides links to a variety of image-related web sites using your preferred web browser. Built-in link categories are described below:

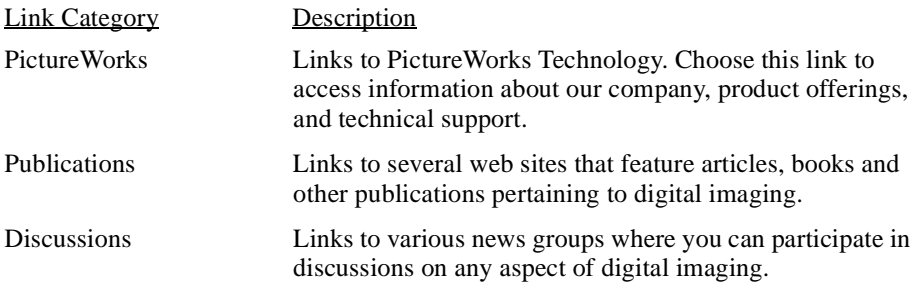

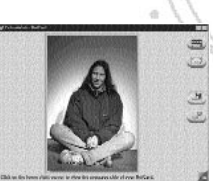

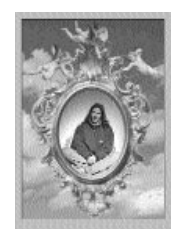

# <span id="page-12-0"></span>**WORKING WITH COLLECTIONS**

The best way to organize your photos in HotShots is in a collection. A collection is like a photo album. Collections can store still images, movies (AVI files) and sound (WAV files). You can add image, movie or sound files to a collection, delete them from a collection, or sort them within a collection. Using drag and drop, you can also copy or move files between collections.

# **SUPPORTED FILE FORMATS**

The following file formats are supported in HotShots. Any supported image file format can be saved to any other. HotShots will do bit depth conversion when necessary.

- JPEG
- FlashPix (HotShots reads in and writes out FlashPix images. Read includes opening the highest resolution version available in the file. Write includes support for all resolutions.)
- BMP
- PICT
- TIFF
- EPSF
- Photo CD (read only)
- PhotoShop 2.0
- GIF

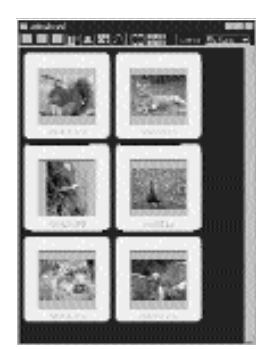

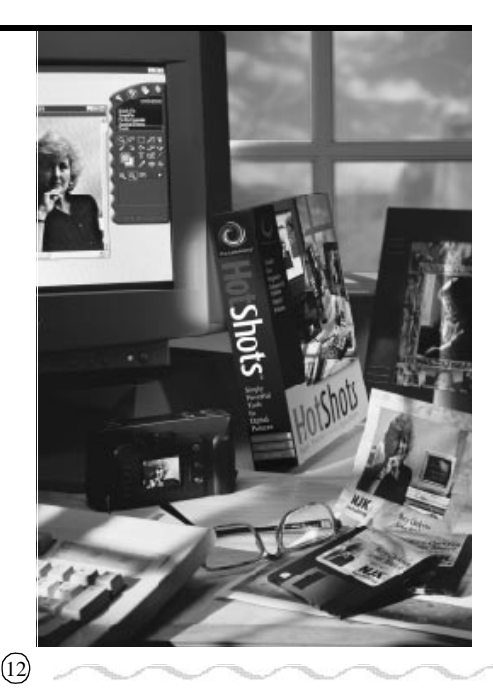

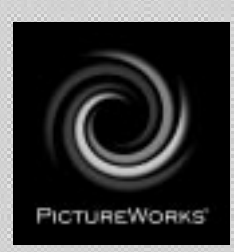

# **PictureWorks Technology, Inc.**

649 San Ramon Valley Blvd. Danville, CA 94526 Tel: (925) 855-2001 www.pictureworks.com